## **Если Вы уже принимали участие в конкурсе и были зарегистрированы на сайте ранее, то заново проходить регистрацию не нужно.**

1. Зайдите в Ваш личный кабинет: нажмите кнопку «Вход» и введите логин и пароль.

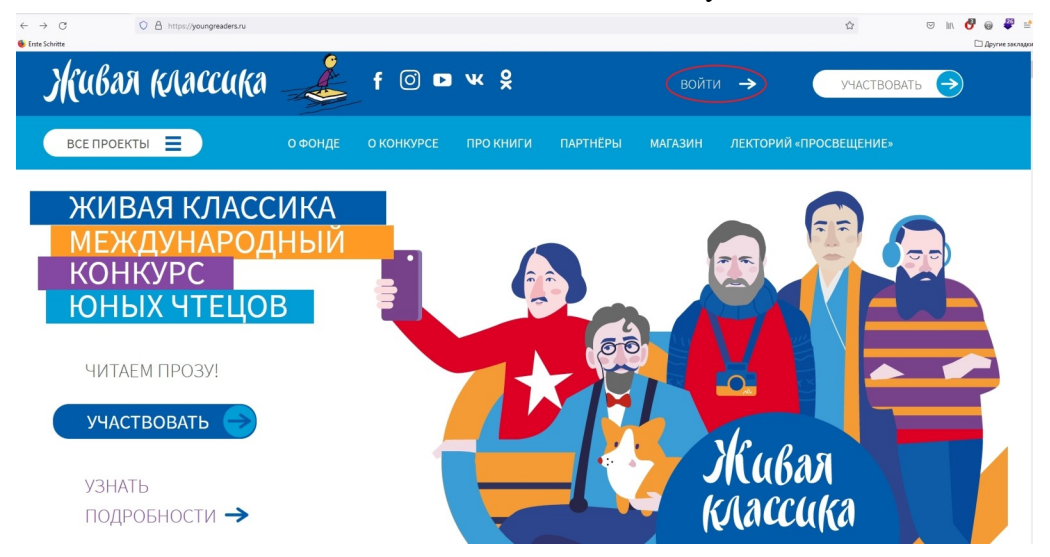

2. Если вы забыли пароль, воспользуйтесь формой для восстановления пароля.

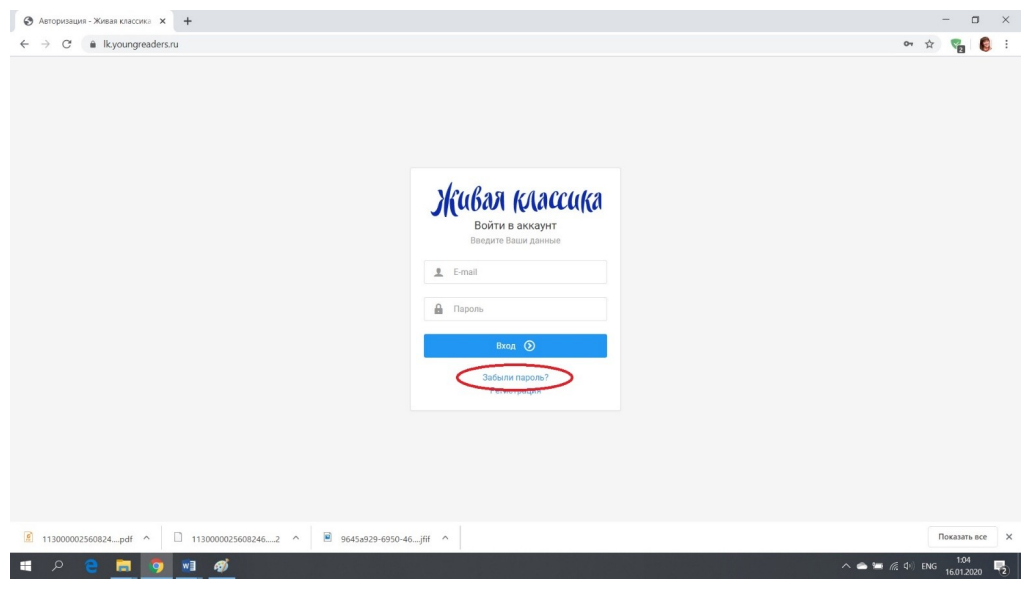

#### **Если Вы участвуете в конкурсе в первый раз, Вам нужно пройти регистрацию на сайте:**

1. Зарегистрируйтесь на сайте: https://youngreaders.ru Нажмите кнопку Участвовать

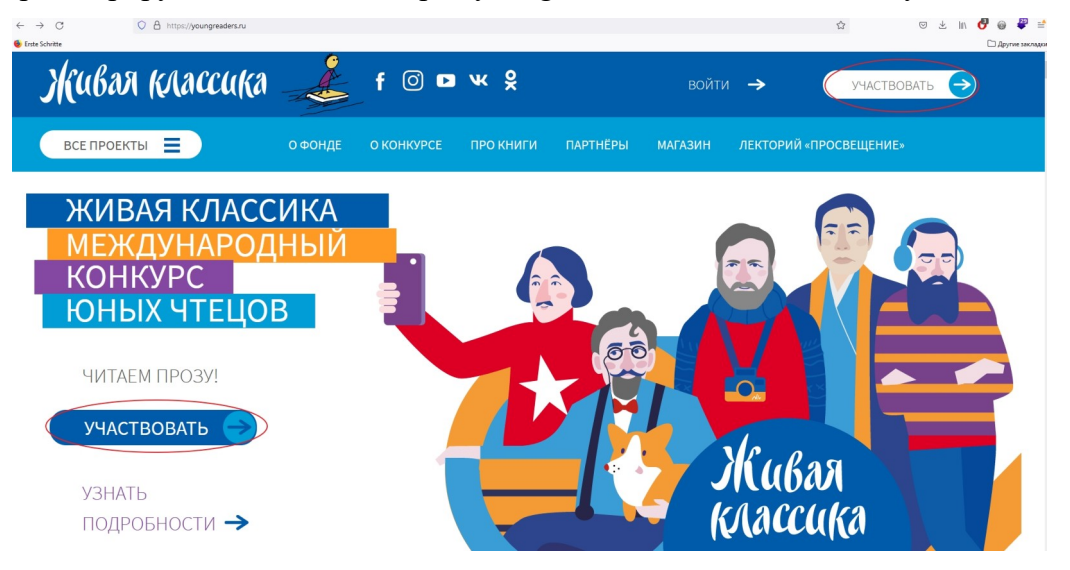

2. Выберите конкурс – Всероссийский (если принимаете участие в конкурсе в России) или Международный (если участвуете не на территории России)

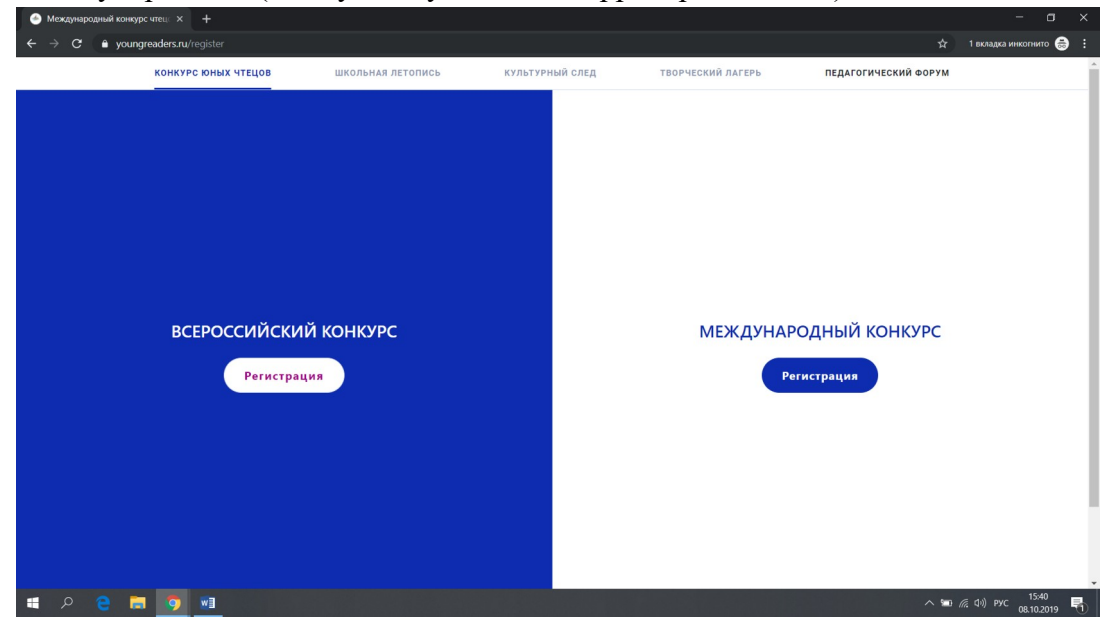

3. Введите адрес электронной почты, нажмите «Продолжить».

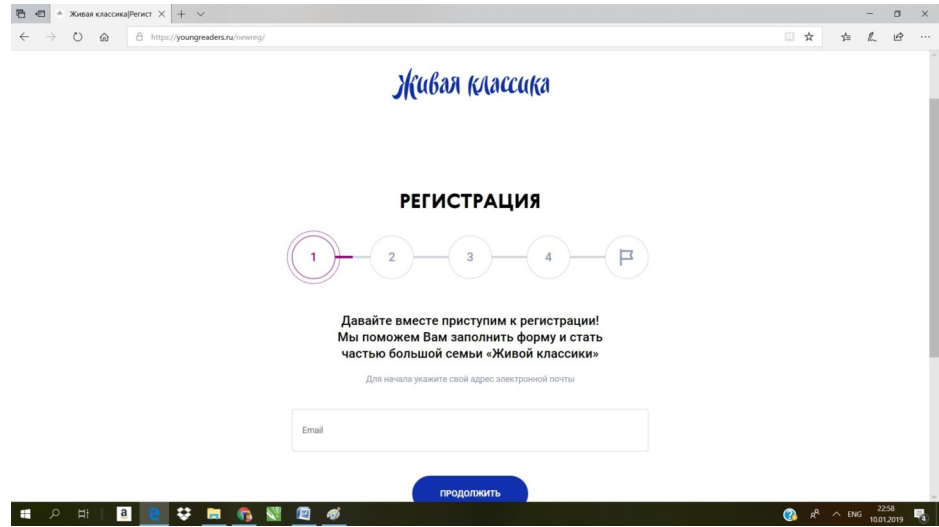

4. На Вашу электронную почту придёт код подтверждения. Введите код и нажмите «Продолжить». Если код не приходит, пожалуйста, проверьте папку «Спам», письмо могло попасть туда.

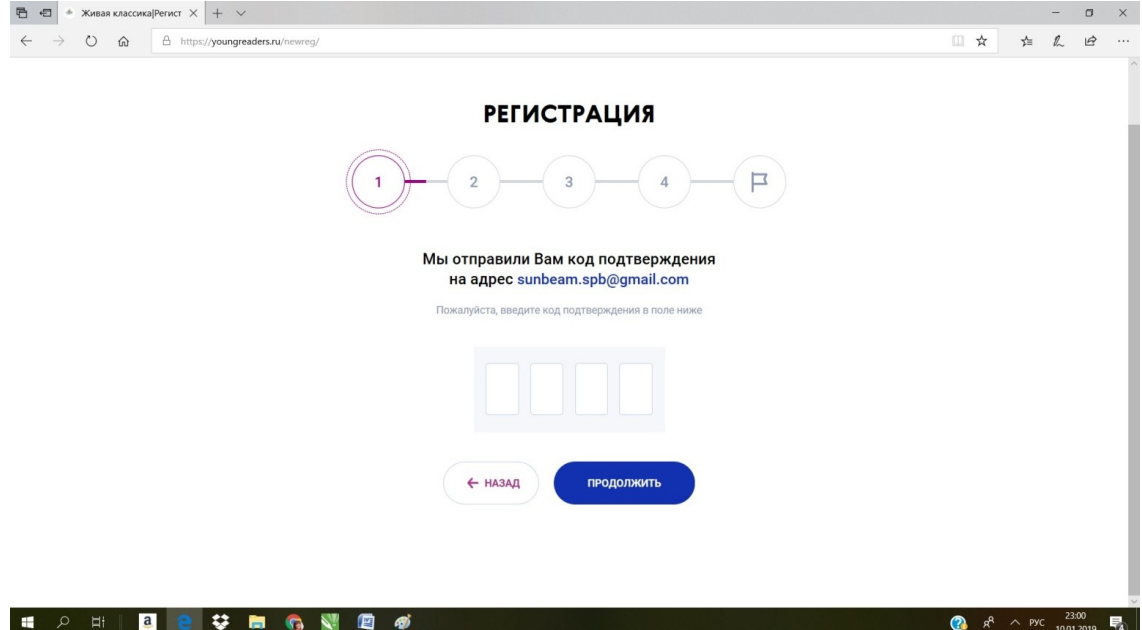

5. Выберите статус Болельщик/Участник/Куратор. Нажмите «Участвовать в конкурсе»

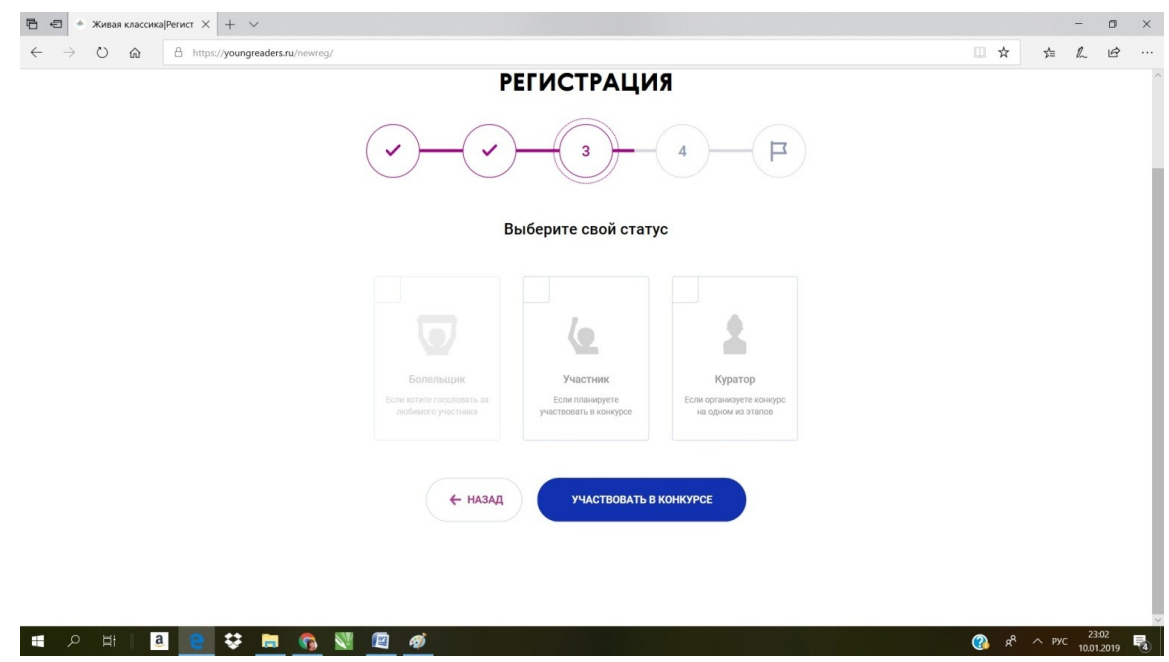

6. Заполните все поля.

Обязательные поля для заполнения помечены звездочкой.

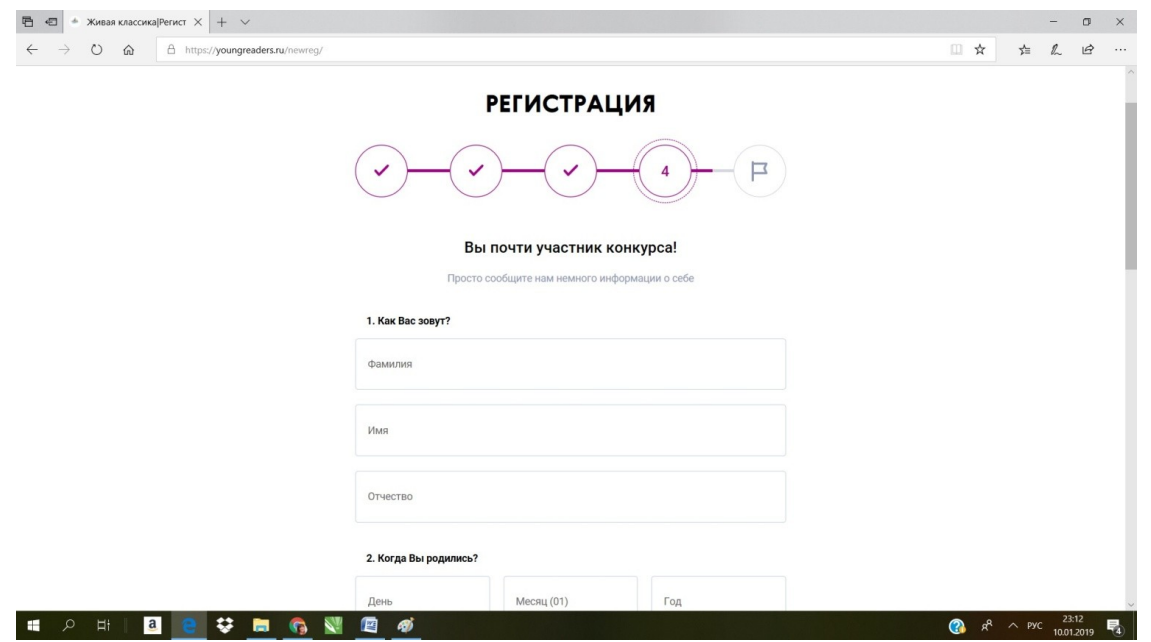

Поставьте галочку, что Вы даёте согласие на обработку персональных данных. Нажмите «Участвовать в конкурсе». Регистрация завершена.

Вам придет письмо с логином и паролем для входа в личный кабинет.

# **Работа с личным кабинетом, подтверждение участия в 2022 году**

- 1. Заходите в личный кабинет под свои логином и паролем
- 2. Справа вы видите следующие разделы личного кабинета:

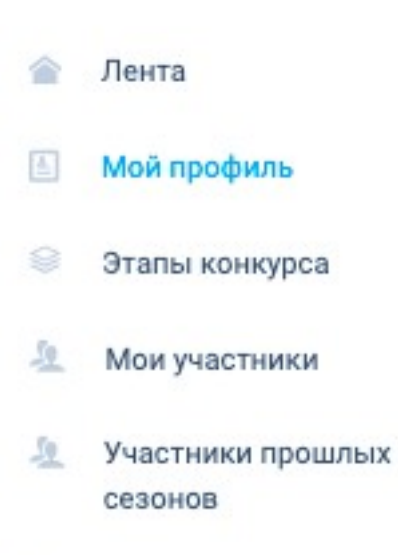

臣 Выход 3. В правом верхнем углу вы видите красную плашку Вы еще не подтвердили своего участия в сезоне 2022. Перейти на страницу профиля?

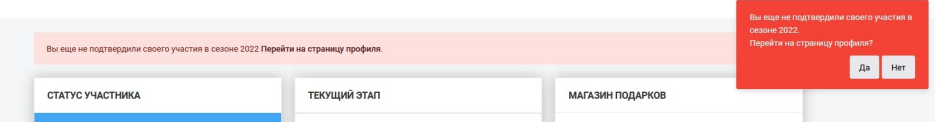

Нажимаете Да.

Или можете просто перейти во вкладку Профиль.

4. Выбираете свою роль в зависимости от того, этап какого уровня Вы проводите

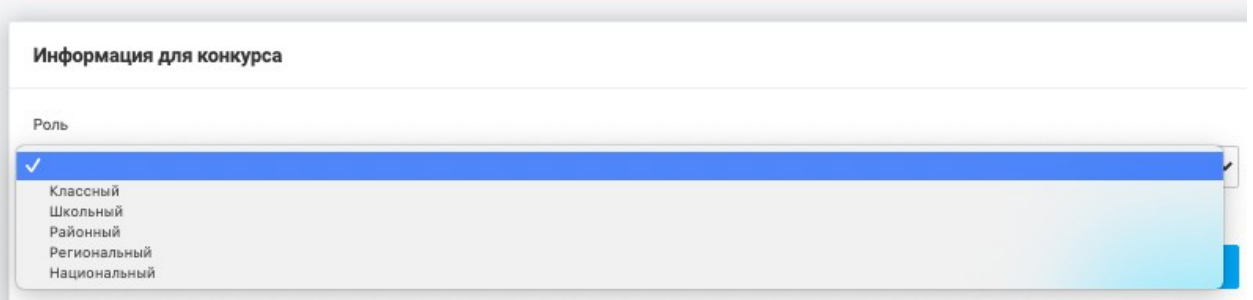

5. Нажимаете на кнопку «изменить адрес» и вводите адрес учреждения, в котором вы работаете – это может быть школа, библиотека, и любое другое учреждение.

Введите сперва наименование населенного пункта, подтвердите в выпадающем меню.

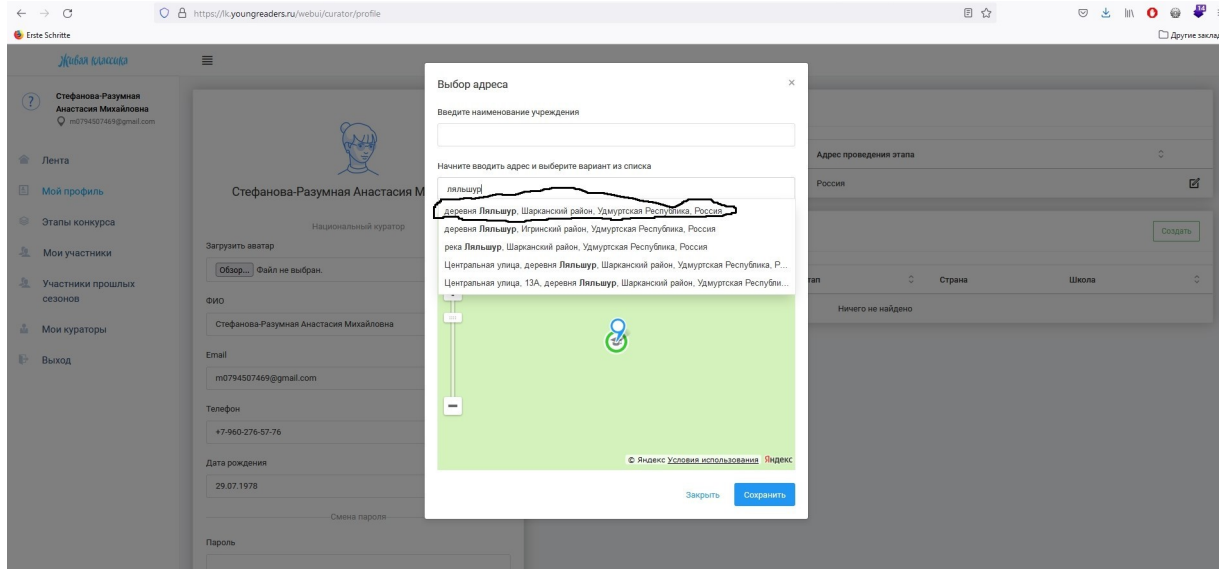

Затем добавьте адрес учреждения, опять подтвердите в выпадающем меню.

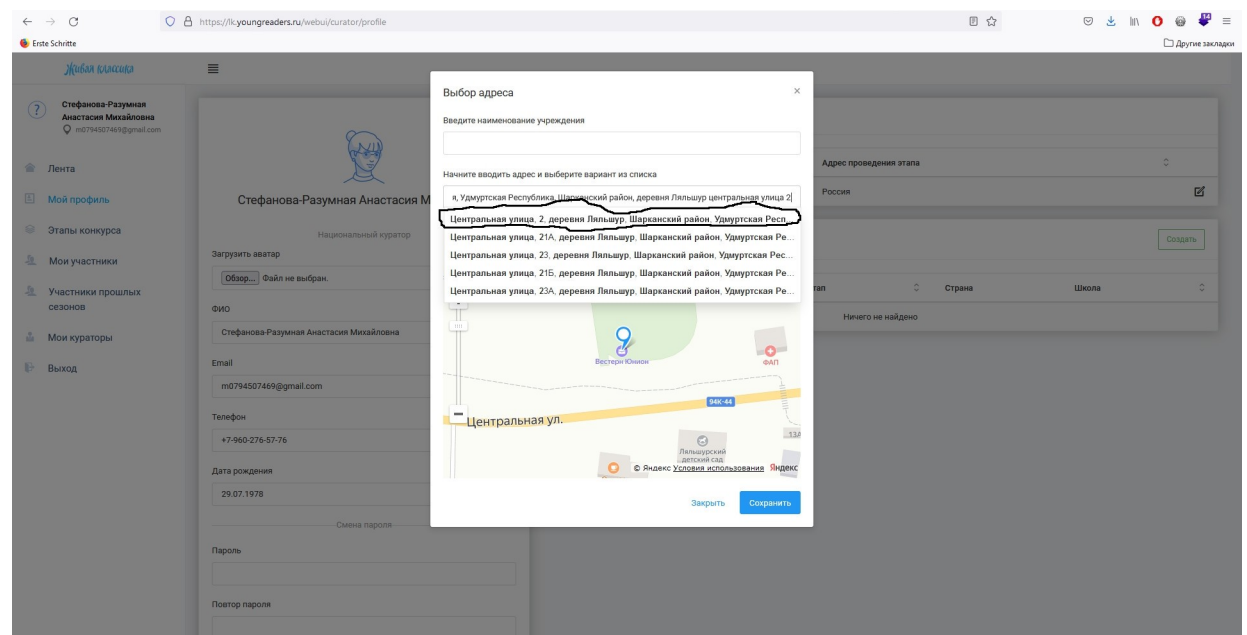

## Сохраняете добавленные данные.

Если кнопка Сохранить не активна, значит система не распознала указанный адрес. Попробуйте еще раз.

## 6. Нажимаете кнопку «подтвердить участие»

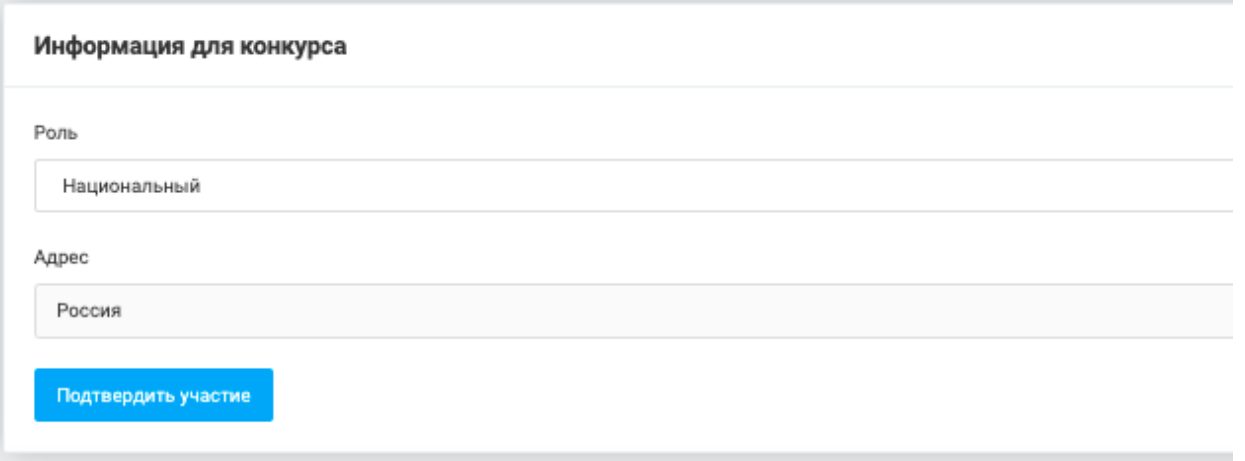

7. Ваш профиль направлен на проверку оргкомитету конкурса, после подтверждения Вам будут доступны все опции личного кабинета.